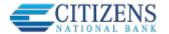

Notifications for Business Mobile are push notification, i.e. they show as a notice on the user's phone home screen. They are separate from the alerts and notifications a user can set up in Business Banking web, which are sent via email.

## Set up push notifications:

- 1. Go to **Settings** in the Business Mobile menu.
- 2. Select Push Notifications.
- 3. If needed, select a **Tax ID** other than the default one.
- 4. Find desired account and toggle on notification(s):
  - Low balance (default is \$100)
  - **High balance** (default is \$500)
  - Balance update (default is weekly on Friday not editable)
  - Large withdrawal (default is \$100)
  - Large deposit (default is \$100)
  - Loan payment due (default is in 5 days)
  - Loan payment overdue

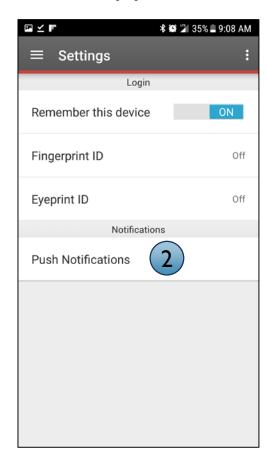

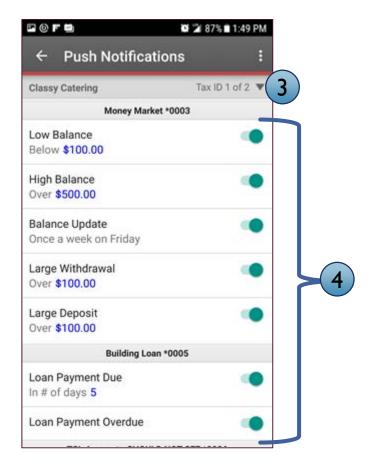

May 2017

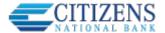

## Receive push notifications:

- 1. A notification will show on the mobile **phone notifications area** i.e. the push notification (sample view on Android).
- 2. When the user logs into Business Mobile, the envelope icon at the top indicates new notifications. Select that icon <u>or</u> select **Alerts** in the Business Mobile menu.
- 3. View the alert.

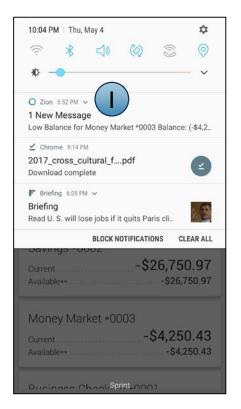

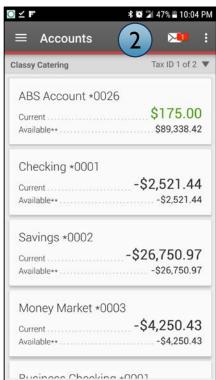

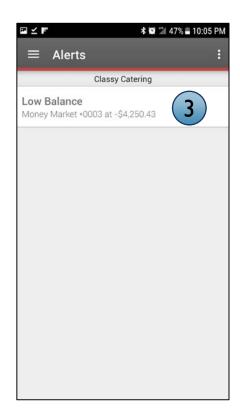

## **Notes:**

- Push notifications sent once a day in a batch run and may vary by Fl.
- Notifications remain on the Alerts screen for 3 days.
- Push notifications also show up in wearables, such as Apple Watch.

May 2017 2